Hur du enklast skriver ut tidningen till ett A-5 format. Dvs: en liten tidning hälften så stor som ett A-4 papper. Använd ett lite tjockare papper så att bläcket inte lyser igenom. Jag använder 130 grams papper och det fungerar utmärkt.

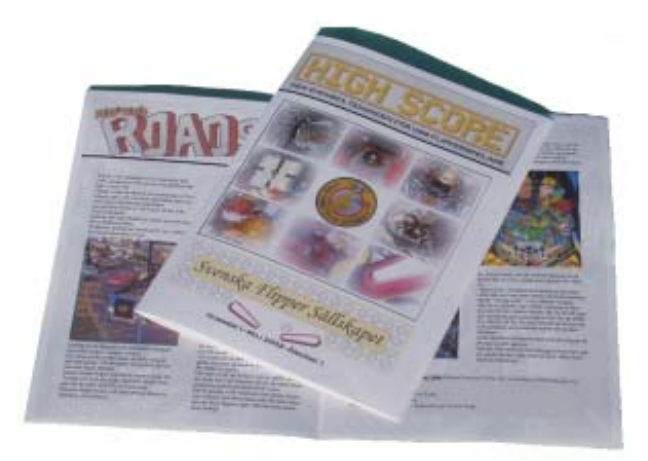

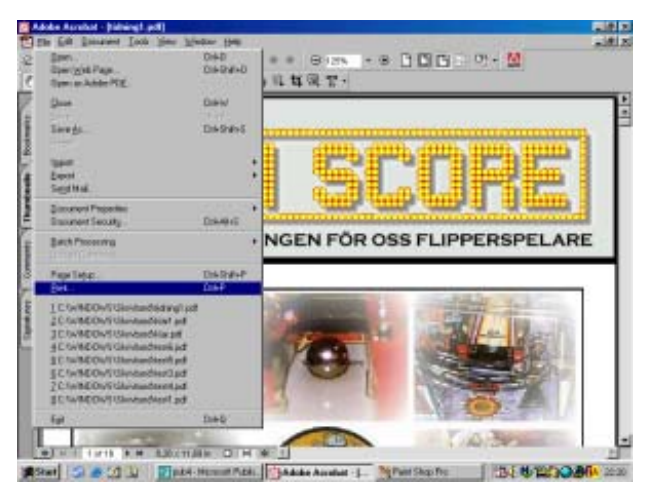

 $||x||$ **Properties** × **EPSON Stylus COLOR 680** Name **Якуета рада** Standardskivaar, Klar **Stakin** EPSON Stylus COLOR 680 Ticer Print as mage Where: LPT1: Print to file Print Flymour **Crease and Arkuter** Alla 16 side F 国 of project **Current pag**  $\Gamma$  Collate G Pages from ю Shing oversized pages to paper it to i Eggend small pages to paper size Pint Even and Ddd Pages Autorotate and center pages b  $\nabla$  Connerts  $k - 0.50 \rightarrow$ Finished of Earth 匣  $\overline{R}$ Dennue for Speed Financial control Financial state Color Managed: On prints Units Inches Pinting Tips Advanced. m Cancel

Programmet Adobe acrobat reader måste du ha installerat i datorn för att kunna öppna pdf-filen. Det kan kostnadsfritt hämtas ner från adobe.com

Öppna upp dokumentet i och gå till File, print.

Se till så att du har det inställt som bilden till vänster.

På varje A-4 ska det få plats med 4 tidningssidor och du skriver ut en sida i taget. Ska du skriva ut sidan 1 så ska det stå: Pages from 1 to 1 i rutorna osv… Därefter klickar du på properties.

Detta gäller Epson-skrivare och hur det ser ut på just din dator beror på vilken skrivare du har men jag tor att det ska se likadant ut på alla.

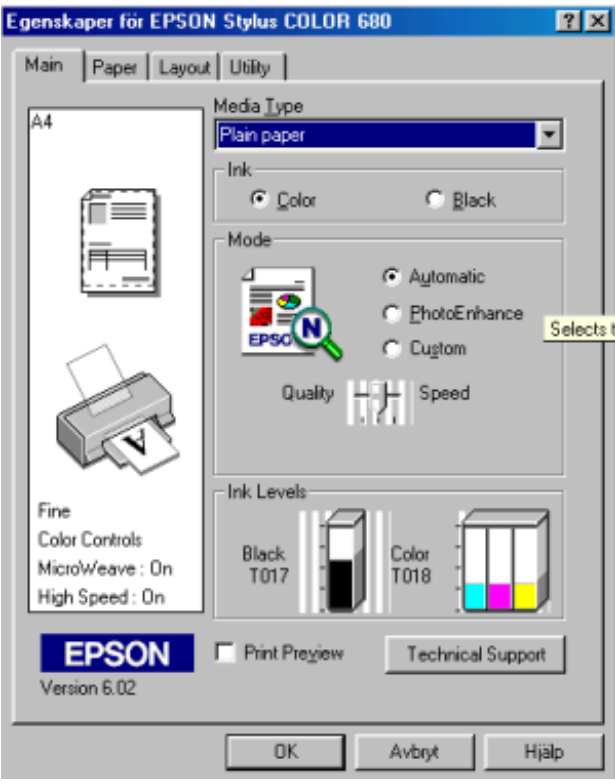

På den första fliken "main" väljer du kvalitet på din utskrift. Och det har du ju gjort förut, så det behöver jag inte gå igenom här!

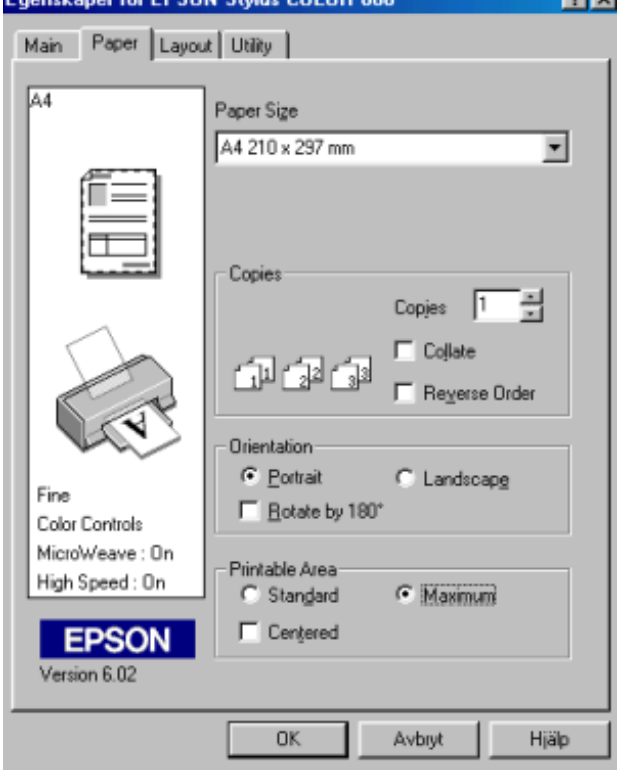

På fliken "paper" väljer du maximum på printable area.

Du får då förmodligen upp en dialogruta där det står något om glossypapper, klicka bara OK på den .

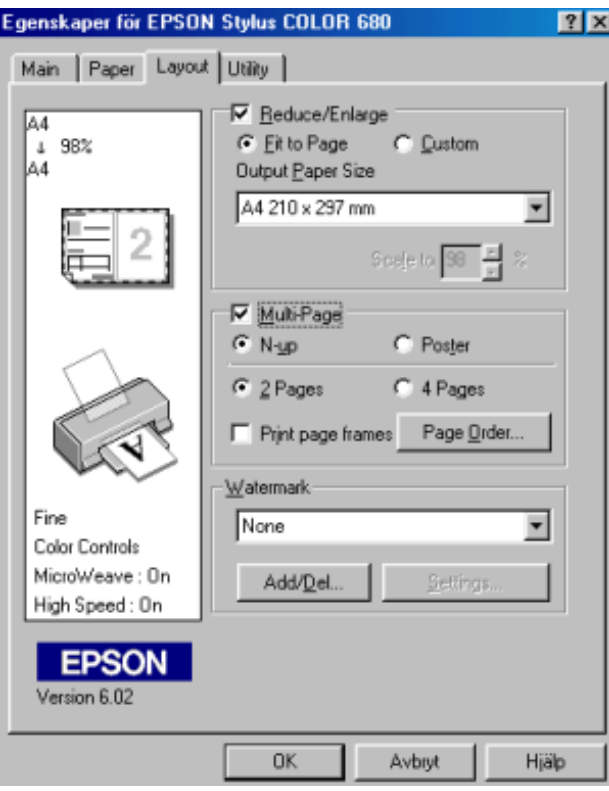

Här blir det knepigare och tog många testutskrifter innan jag hittade rätt, men om det ser ut så här på din skärm så är det ju lätt att bara fylla i samma som bilden visar.

Det du får gå in och ändra efter varje utskrift är "page order" som talar om för skrivaren om sidan ska var på den första eller andra halvan av ditt A-4 papper.

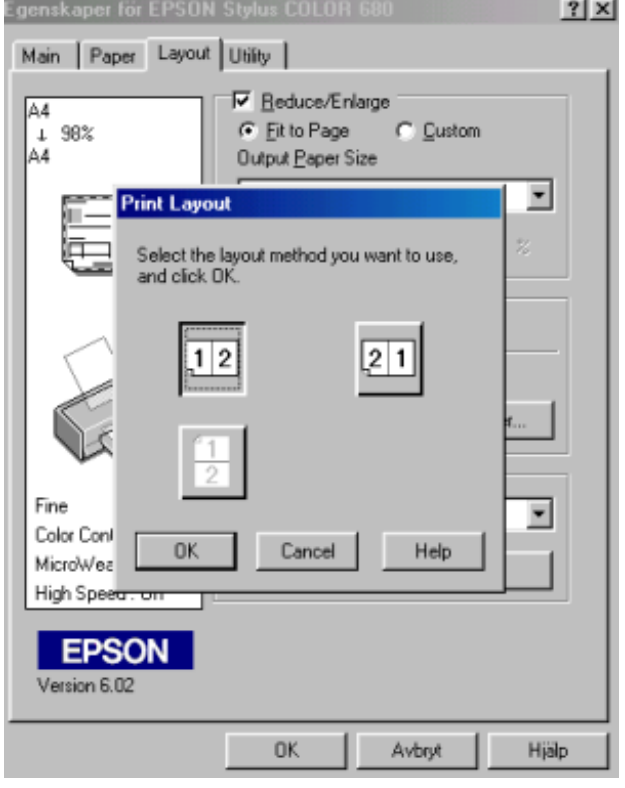

Klicka på "page order" så får du upp följande ruta där du kan välja ordningen på sidorna. Det första alternativet ska vara på alla jämna sidor och det andra ska vara på dom udda. Eftersom du bara har valt att skriva ut en sida så hamnar den antingen på den första halvan eller den andra ...hmmm svårt att förklara, men det löser sig när du börjar.

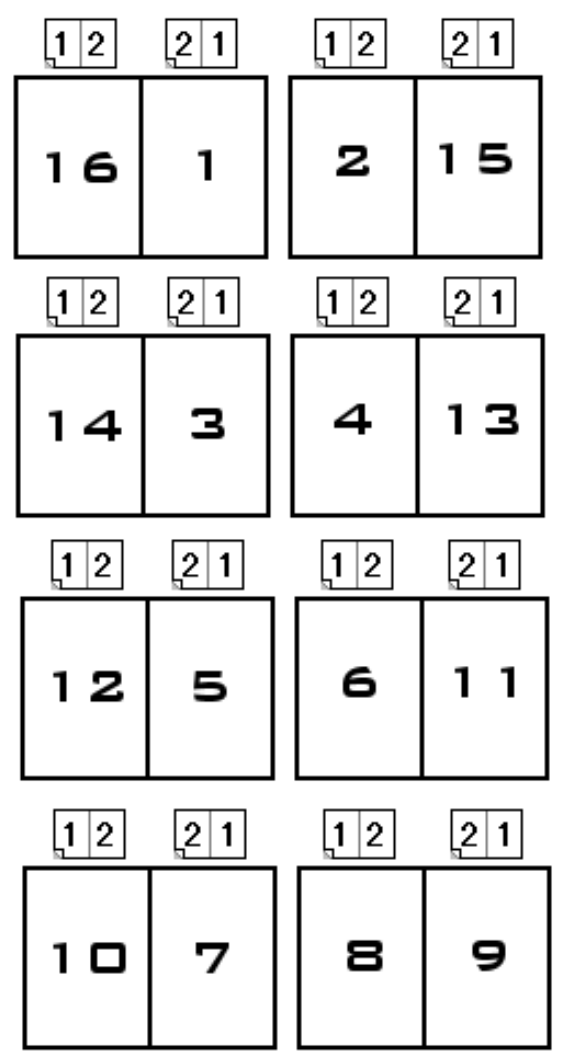

Här till vänster så ser du vilka sidor som ska sitta på vilket ark.

På första bladet skriver du ut sidan 16 med 1-2 knappen intryckt.

Stoppa i bladet på samma håll som tidigare och skriv ut sidan 1 med knappen 2-1 intryckt.

Vänd på pappret och skriv ut sidan 2 med knappen 1-2 intryckt och en sista gång med knappen 2-1 intryckt för sidan 15.

Förstår du?

Nu har du första, andra, sista och näst sista sidan klar.

När alla bladen är utskrivna så viker du dom på mitten och häftar ihop dom. Har du ingen häftapparat så kan du trycka små hål i mitten och pressa igenom en häfta som du sedan viker in i mitten.

Verkar allt för jobbigt så skriv ut hela dokumentet i A-4 format och lägg dom sen i plastfickor..

Lycka till.

Är det fler eller färre sidor så kan du med ovanstående räkna ut sidplaceringen.